How to Guide – Online Graduation

### Online Graduation Application

#### **This is a tutorial only. No log in is required.**

#### **Introduction**

### Active CSUN students can now apply for the Graduate Degree and Diploma, **ONLINE**!

- 1. Log into myNorthridge Portal and the SOLAR Student Center.
- 2. Select the "Apply/View Graduation App" link.
- 3. Select the expected term of graduation.
- 4. Verify major and the graduating term.
- 5. Click "Submit" and remit the \$47 processing fee online

**Eligibility:** You may apply to graduate as soon as you are/have:

- Active in program
- Completed 18 units including work-in-progress, and

**Notification:** When eligible, you will receive an email to your CSUN account that the "Apply/View Graduation App" link is available.

Students should apply 1 year prior to completing their requirements for their degree. A student can choose from the following graduating terms: fall, spring or summer.

## **Step 1:**

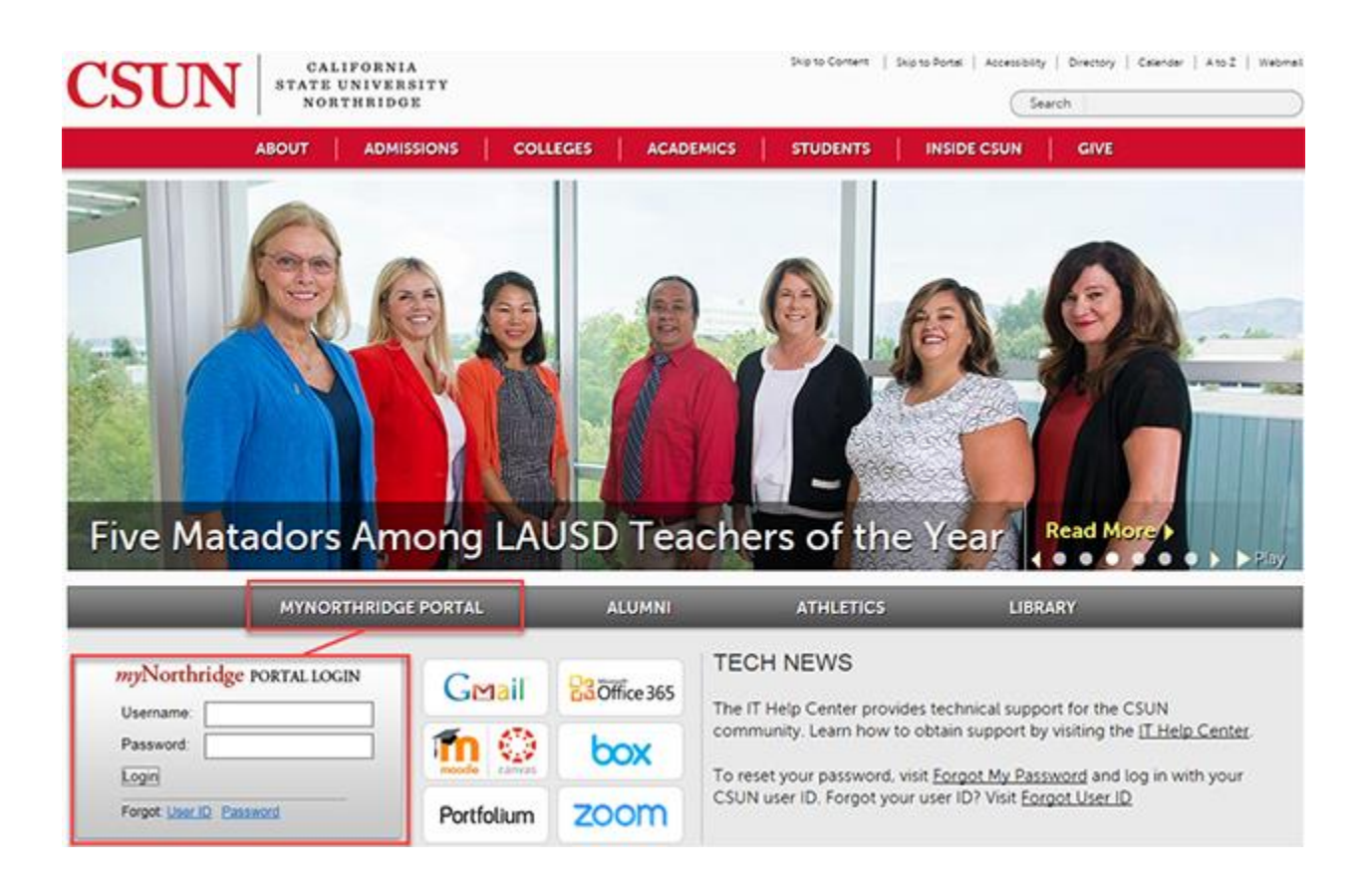

- 1. Go to the CSUN home page at www.csun.edu and:
- 2. Select the myNorthridge Portal link.
- 3. Log in with your CSUN User ID and Password.

## **Step 2:**

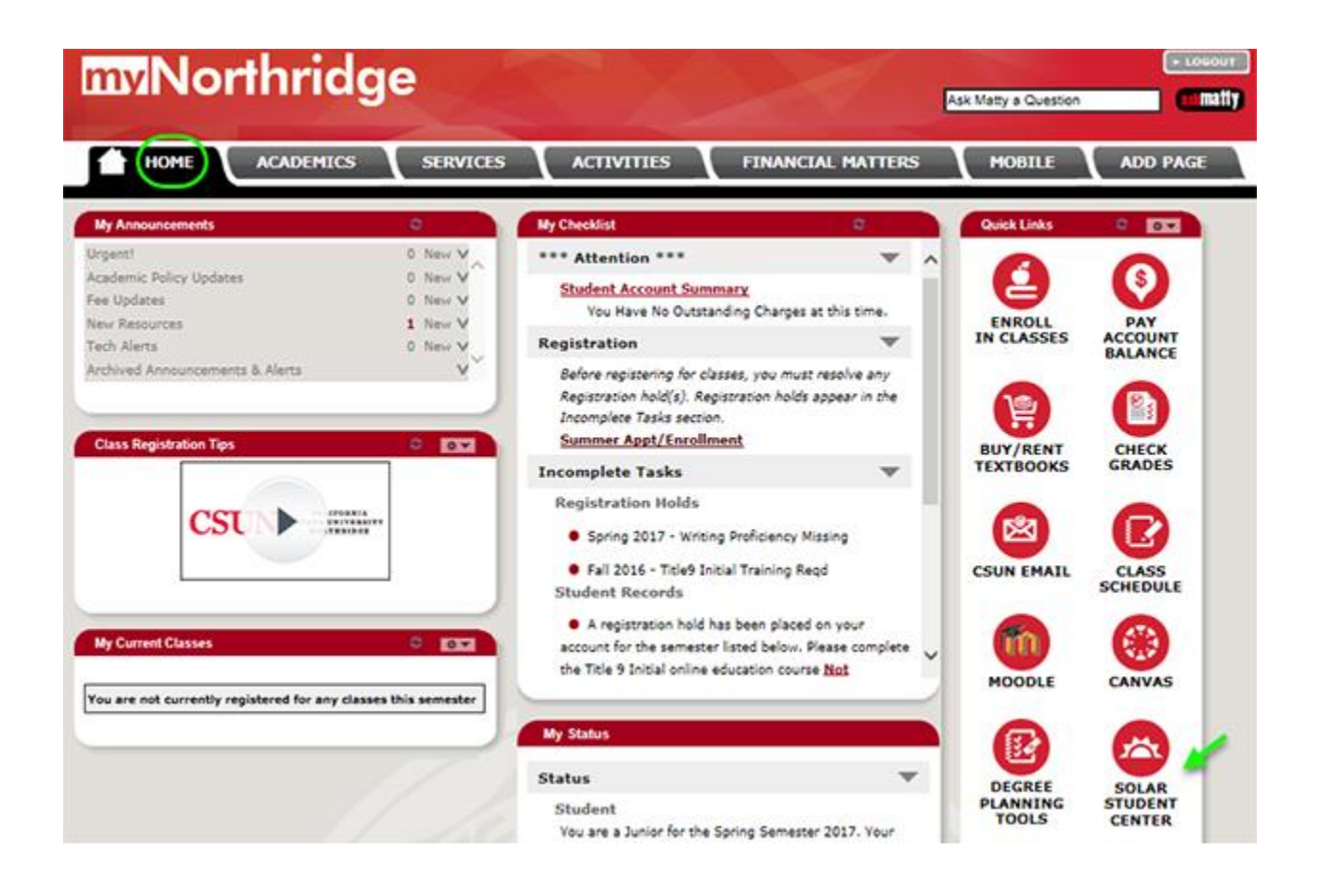

- 4. The myNorthridge **Home** page displays.
- 5. In **Quick Links** box, select the **SOLAR Student Center** icon.

**Step 3:**

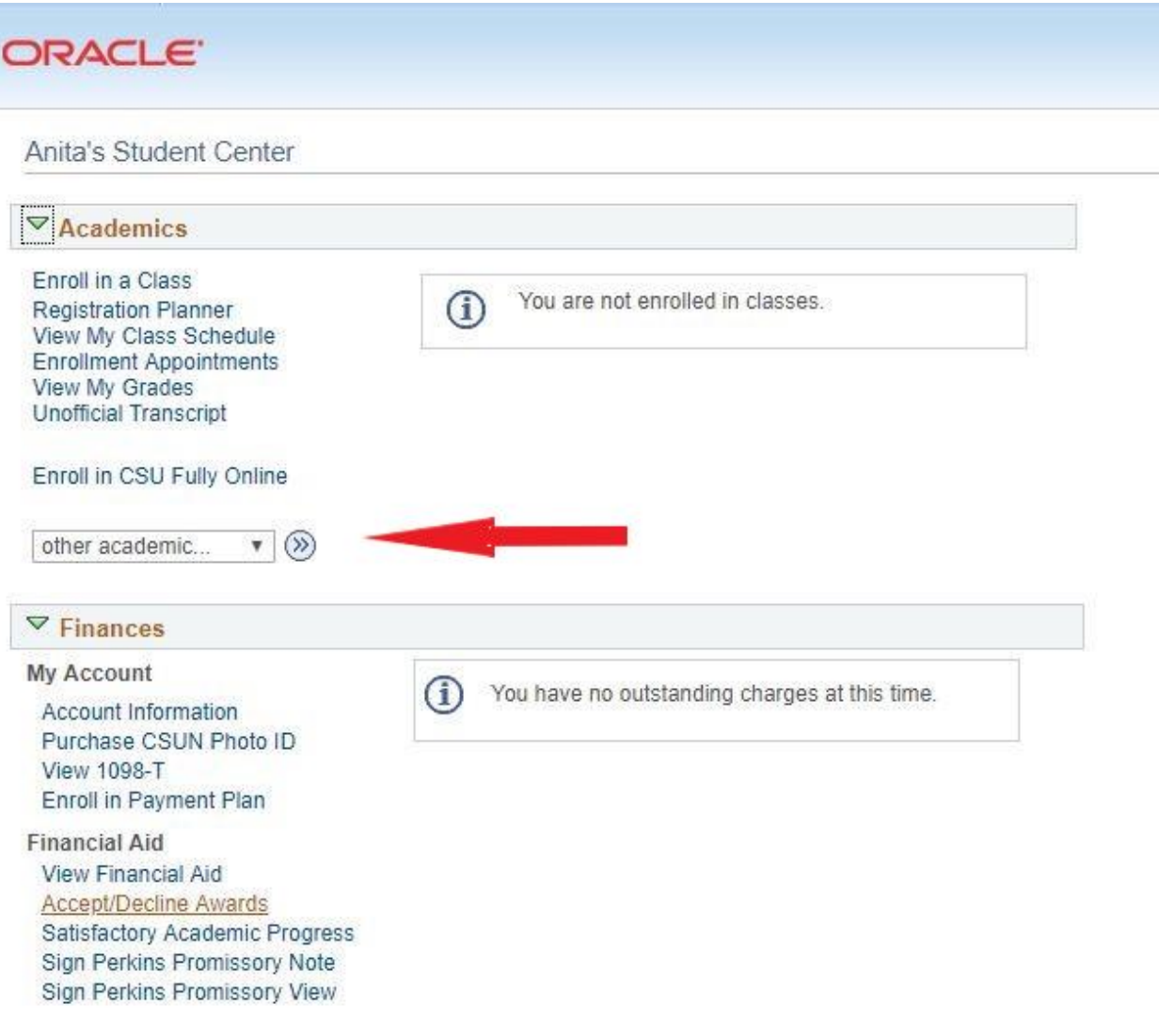

- 6. Under the **Academics** heading, select **Apply/View Graduation App** from the drop-down menu.
- 7. Then click the  $\circledcirc$  button.

**Step 4:**

**Apply for Graduation** 

# Submit an Application for Graduation

Click on the Apply for Graduation link to proceed with your application. If the link is not visible you may not be eligible for graduation at this time. Please see Graduate Studies for more information. (UN 275, 818-677-4800)

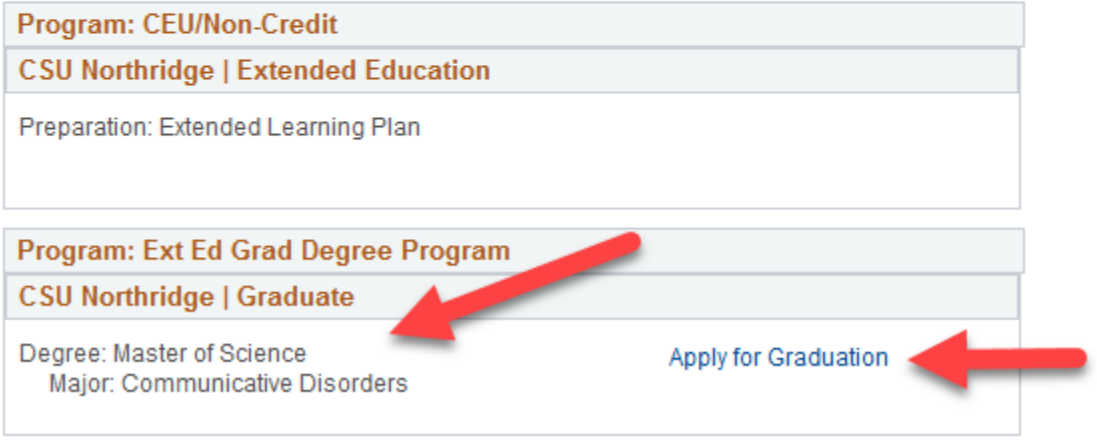

- 8. View that your graduate program is appearing correctly.
- 9. Click on the **Apply for Graduation** link.

**Step 5:**

**Apply for Graduation** 

# **Select Graduation Term**

Verify that your program is listed correctly.

Select a valid term in which to apply for graduation by selecting a value from the dropdown menu. Only terms in which you are able to apply for graduation will be displayed.

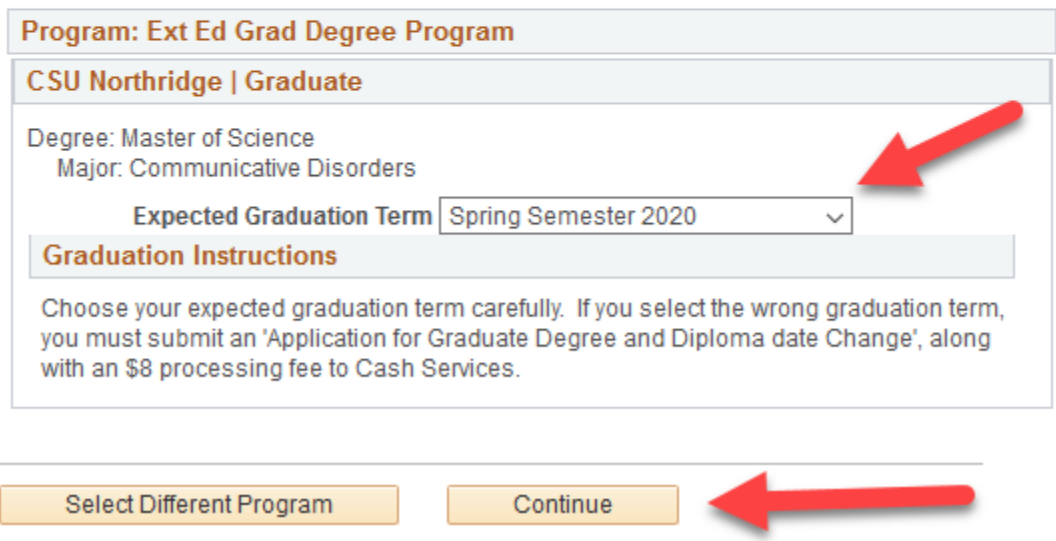

10. Under the **Expected Graduation Term** dropdown box select the appropriate graduation term that you will be completing all requirements.

11. Once you select the appropriate graduation term click on **Continue** button.

## **Step 6:**

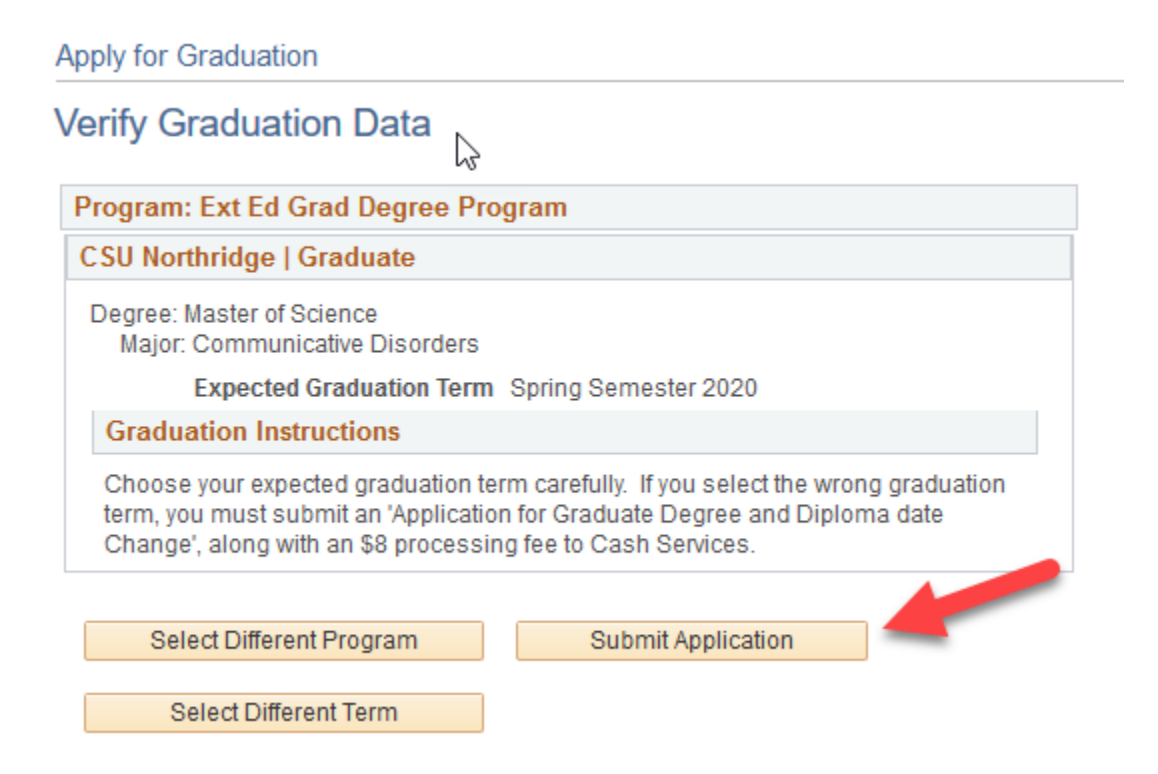

**NOTE:** *If you submit the incorrect graduation date on your application, you will need to complete the "Application for Graduate Degree and Diploma Date Change" form and pay an \$8.00 fee.*

12. Click on the **Submit Application** button.

## **Step 7:**

#### **Payment options:**

- Credit card (An additional **2.75%** nonrefundable service fee is charged.)
- Electronic check (no service fee).

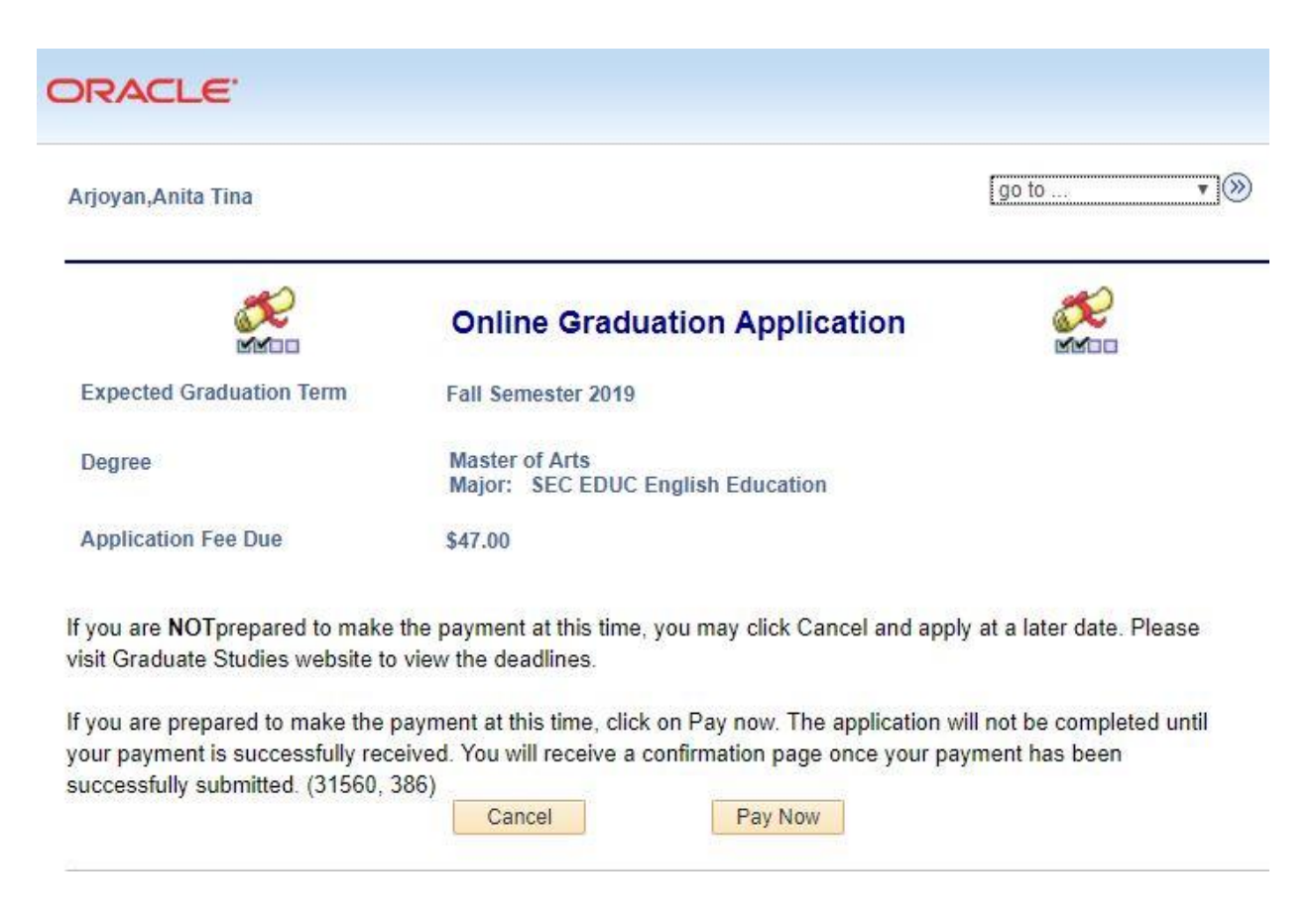

The **summary** page displays your selected graduation term, graduate program, and the application fee due. Payment is required to submit the online graduation application.

If you do not have your banking information, please click the cancel button. When you return you will need to start from the beginning.

13. To proceed, select **Pay Now**.

**Step 8:**

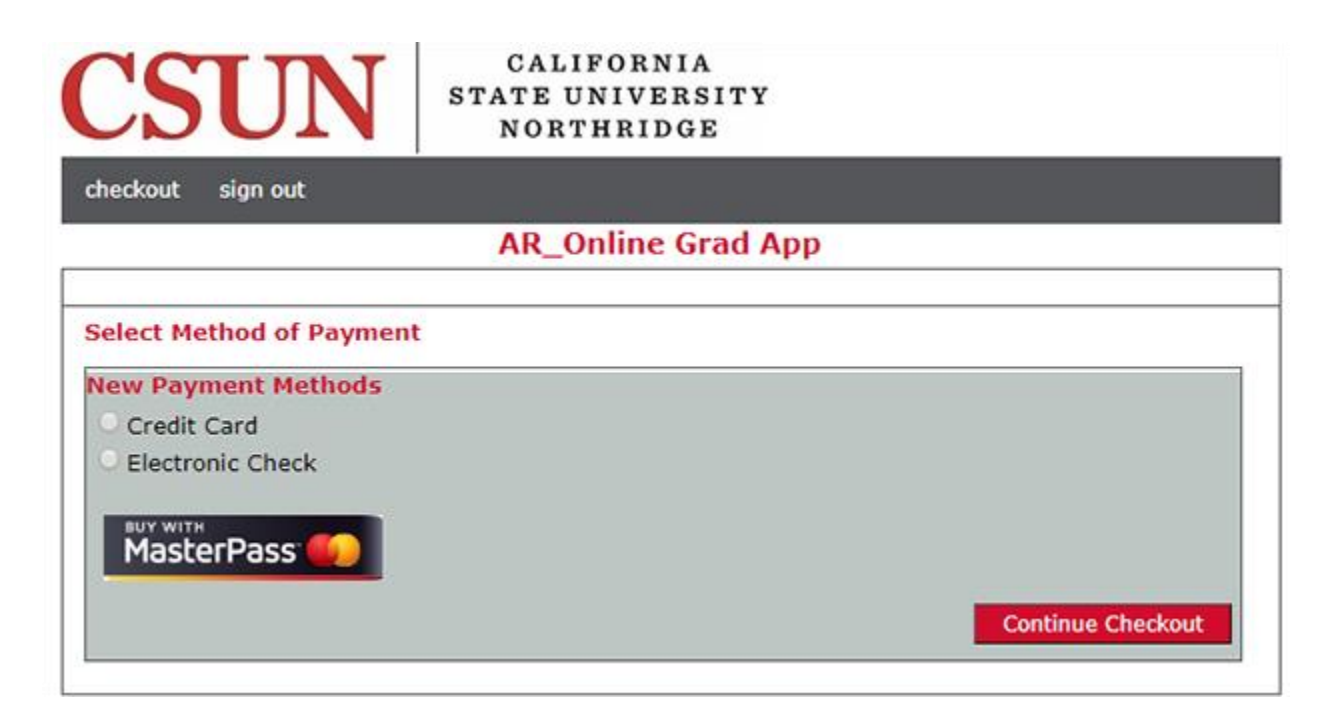

**NOTE:** You are now entering the Higher One, Inc./CashNet®/SmartPay pages.

### **Payment options:**

- Credit card (An additional **2.75%** nonrefundable service fee is charged.)
- Electronic check (no service fee).
	- 14. Select desired payment method credit card (2.75% service fee) or electronic check (no service fee).

15. Click on the  $\vert$  Continue Checkout  $\vert$  button.

# **Step 9:**

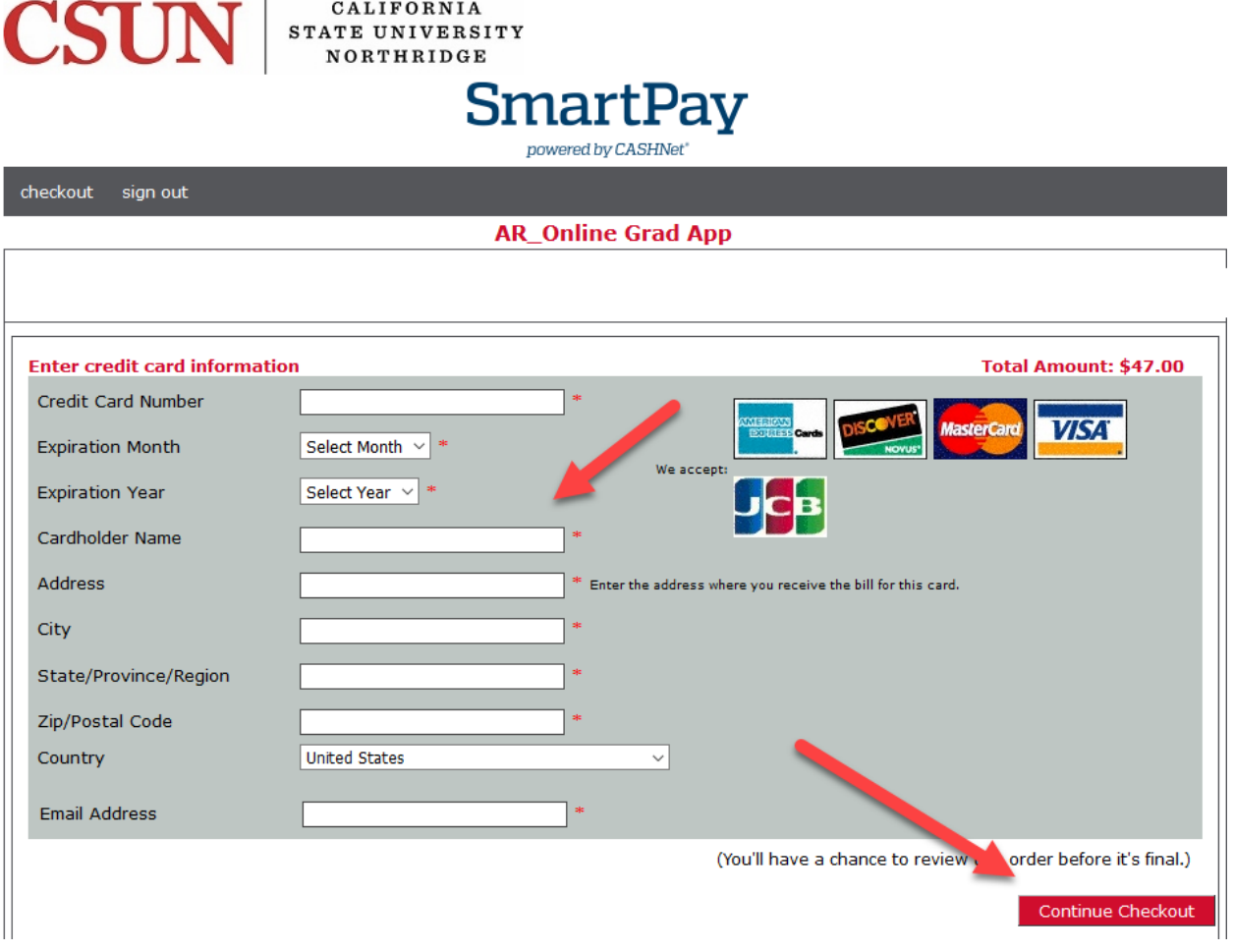

- 16. To pay by credit card, complete the secure web form. American Express, Discover, MasterCard, Visa and United Community Bank (UCB) are accepted.
- 17. Select Continue Checkout button.

## **Step 10:**

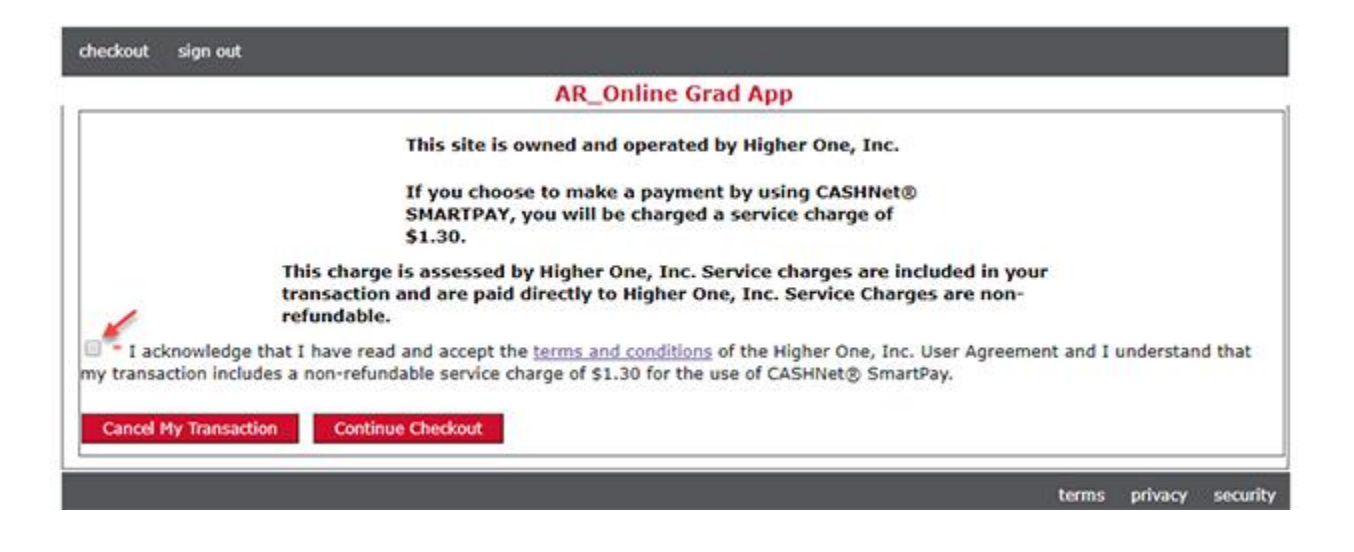

18. Review and accept the terms and conditions by checking the box.

The "Acknowledge Terms and Conditions" page displays and explains the nonrefundable \$1.30 credit card service fee (2.75% of the \$47 application fee).

19. Either click the **Continue Checkout** button to complete your transaction or you can  $\frac{c}{\text{click on the}}$  Cancel My Transaction button not to continue the process.

# **Step 11:**

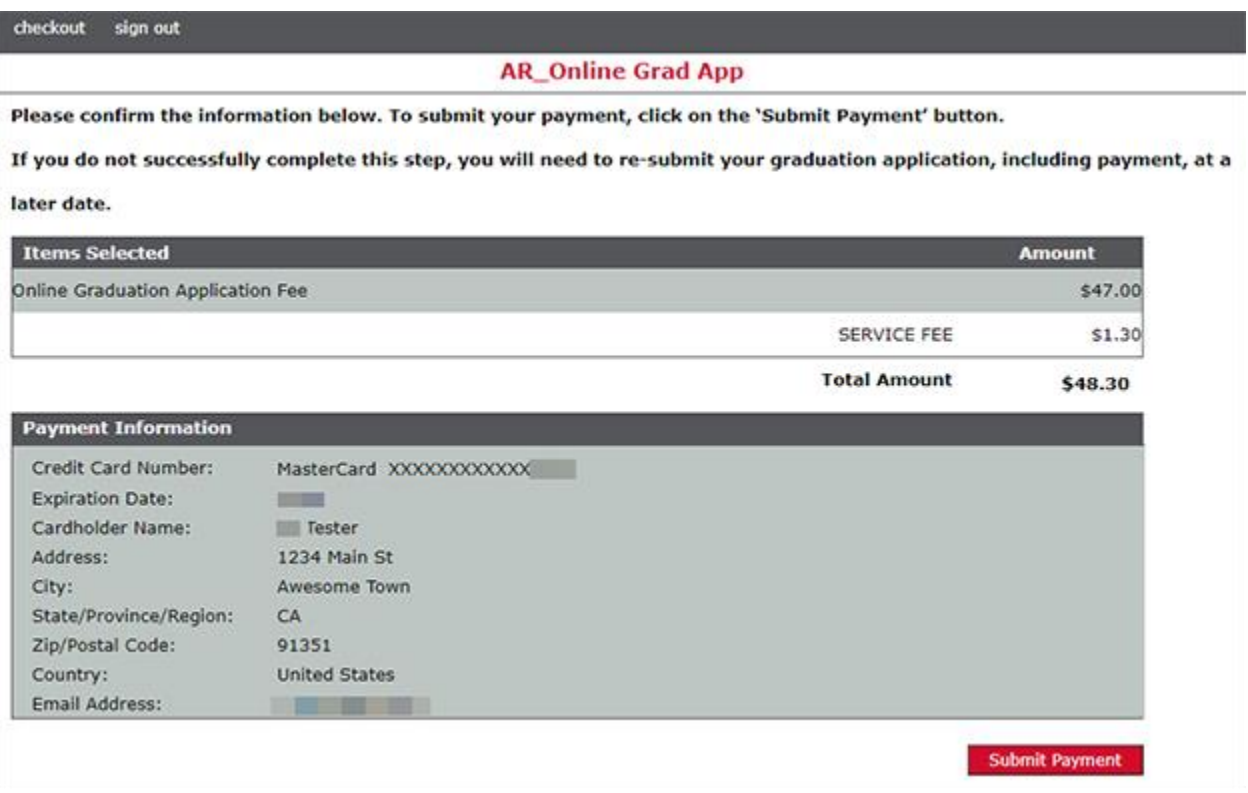

- 20. Proofread the payment information you entered.
- 21. To continue, select Submit Payment button.

### **NOTES:**

After submitting your payment verify that, your payment was processed.

You will receive an email from "graduate.studies@csun.edu" confirming payment. Please save the receipt.

### **Step 12:**

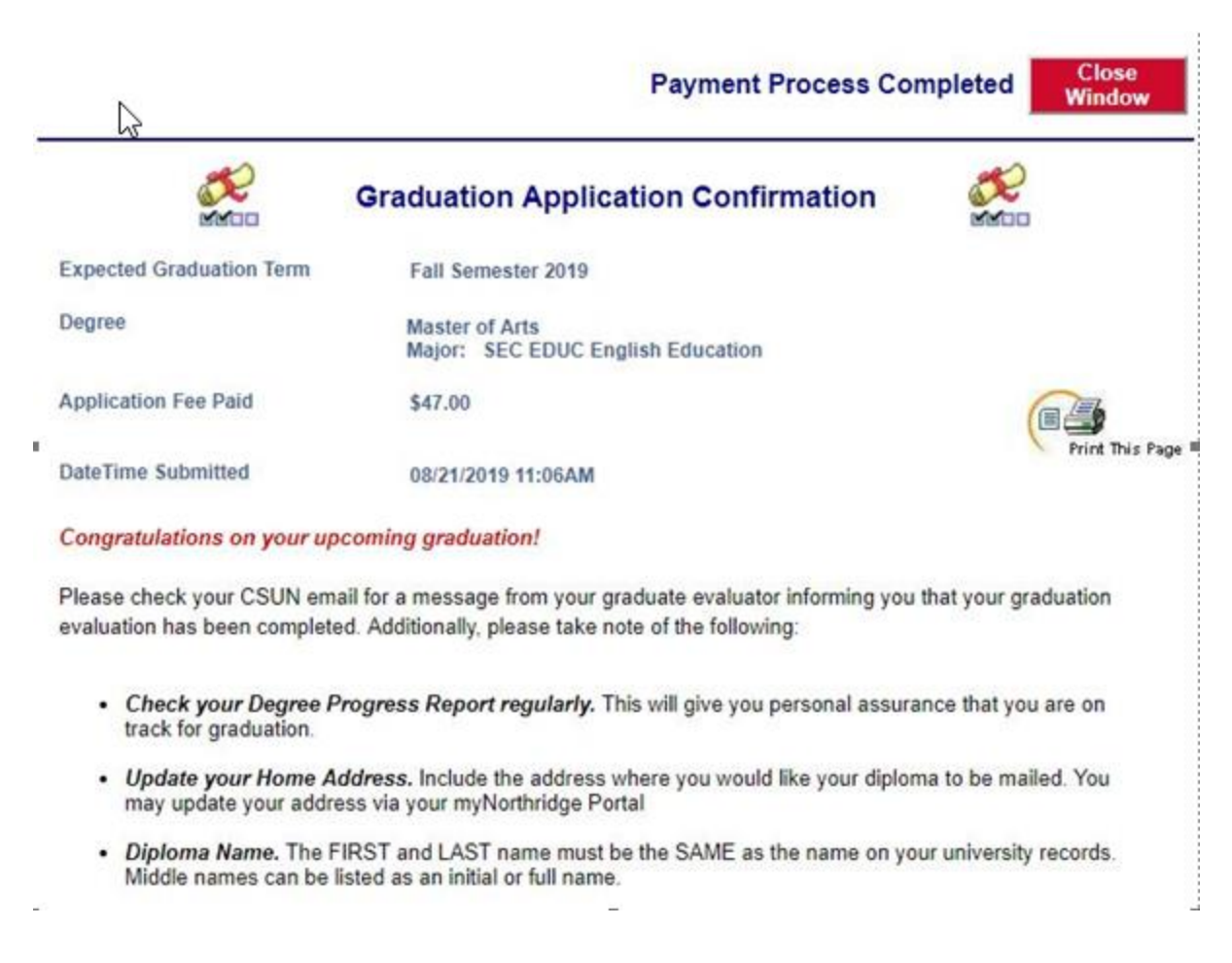

The **Graduation Application Confirmation** page displays your expected graduation term, application fee paid, date/time submitted and further instructions.

- 22. Review the instructions.
- 23**.** Print the page for your records. If done, log out.

# **Step 13:**

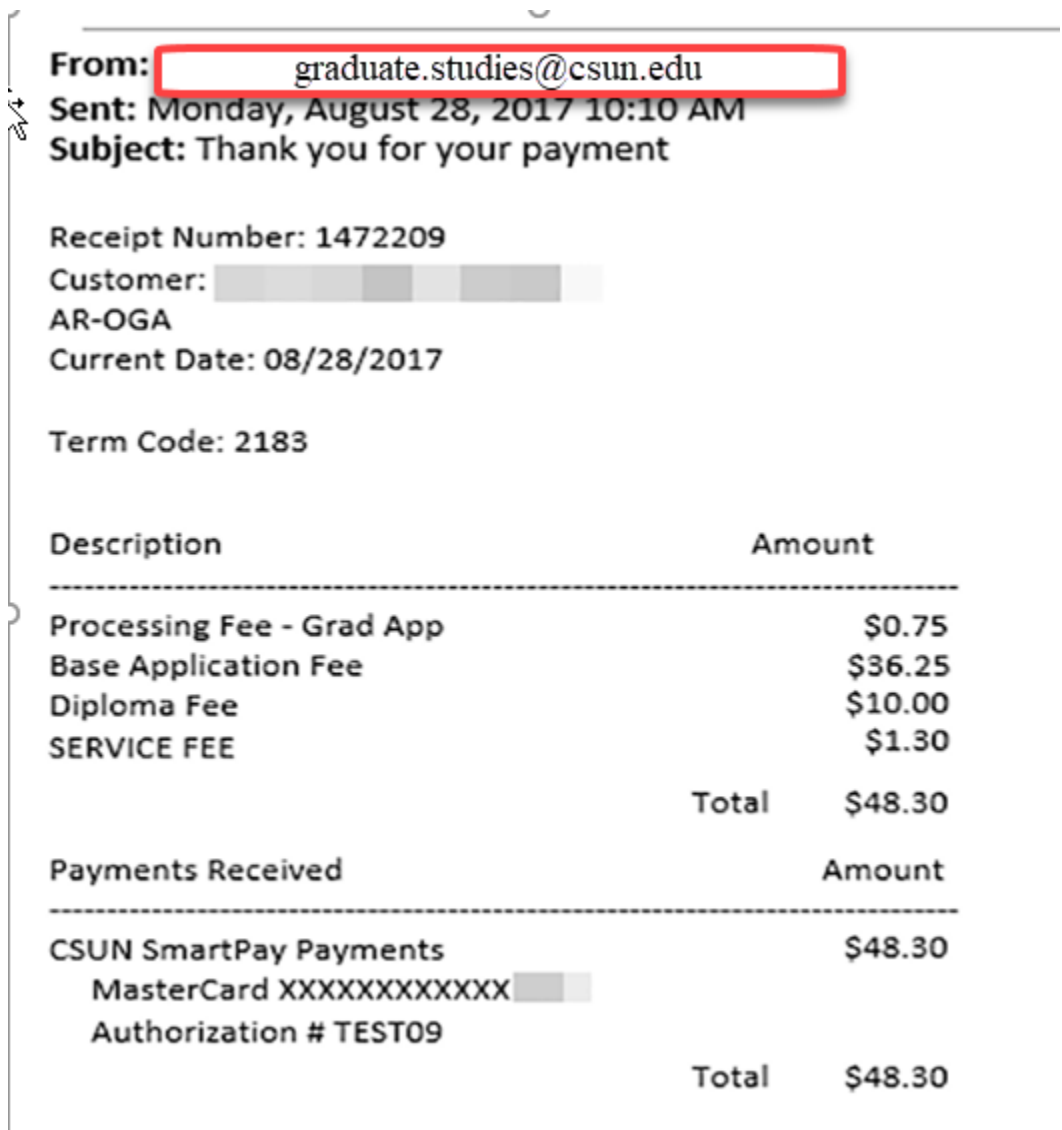

Thank you for the navment.

Once you submit your online graduation application fee, a confirmation email will be sent to your CSUN email from "graduate.studies@csun.edu."

Save the receipt for your records.

# **Step 14:**

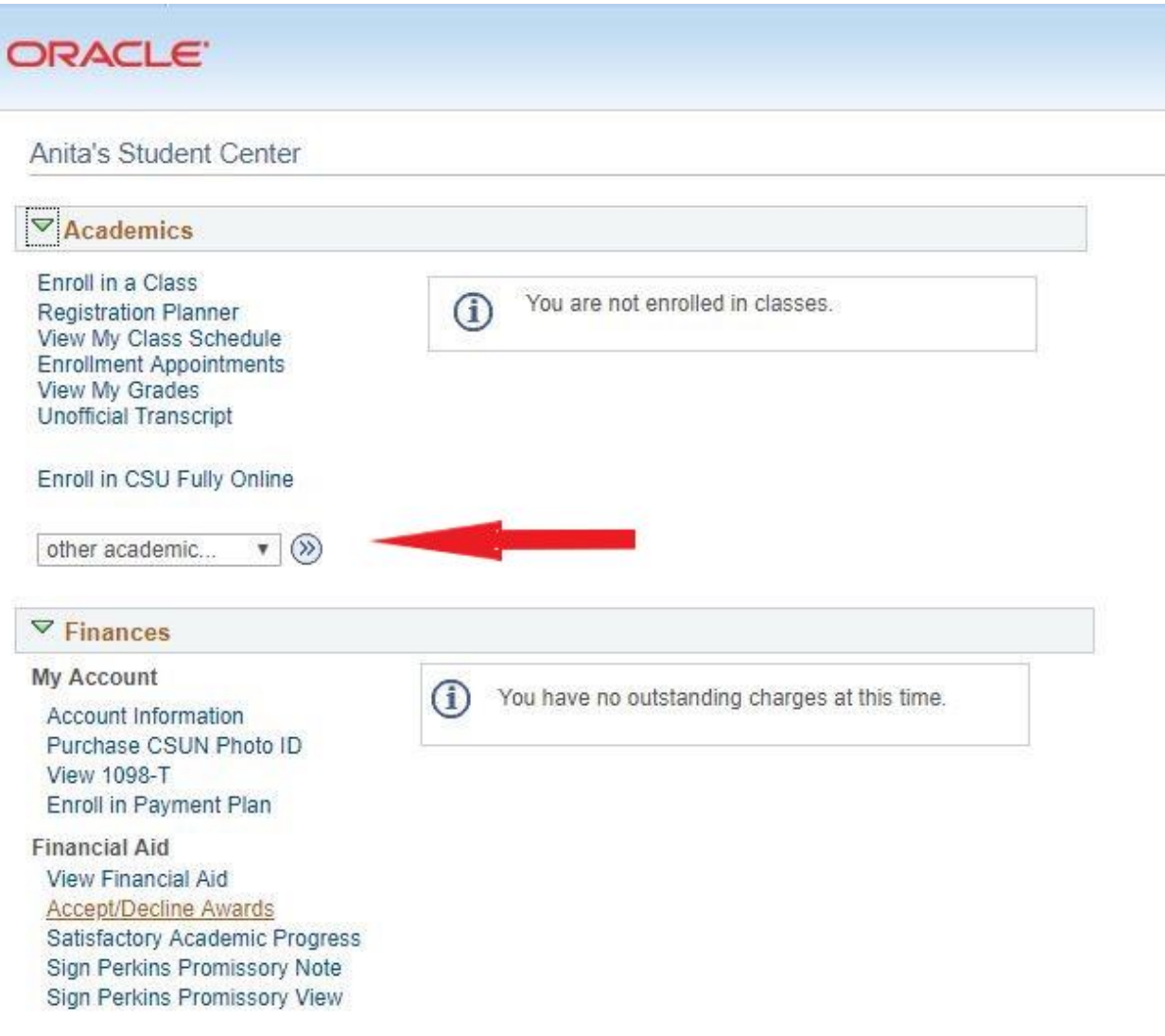

**NOTE:** Immediately after submitting your online graduation application, you can return to the **Co Back to Student Center** home page to:

- 24. Click on the Go Back to Student Center to return to the Student Center.
- 25. Under the **Academics** heading, select **Apply/View Graduation App** from the drop-down menu.
- 26. Then click the  $\circledast$  button.

## **Step 15:**

 $\lambda$ 

**Apply for Graduation** 

# Submit an Application for Graduation

Click on the Apply for Graduation link to proceed with your application. If the link is not visible you may not be eligible for graduation at this time. Please see Graduate Studies for more information. (UN 275, 818-677-4800)

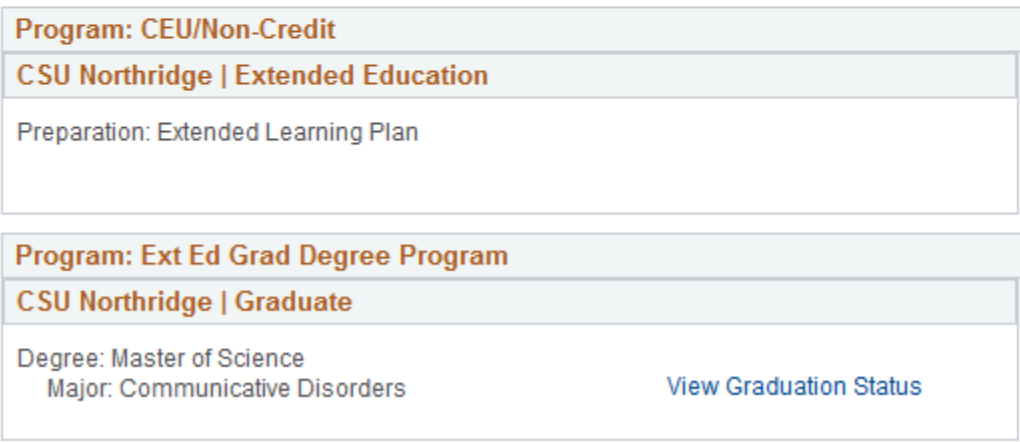

- 27. View **Graduation Status**. From the "other academic" drop-down menu, select the Apply/View Graduation App link.
- 28. On the Application Page Click "View Graduation Status" link.

# **Step 16:**

**Graduation Status** 

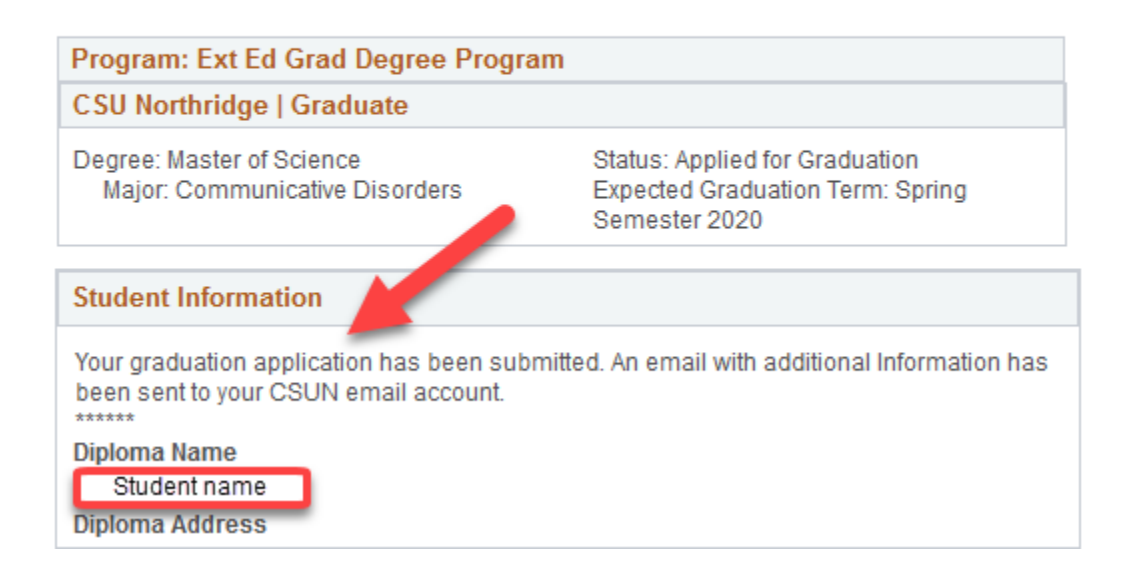

#### **Congratulations on your upcoming graduation!**